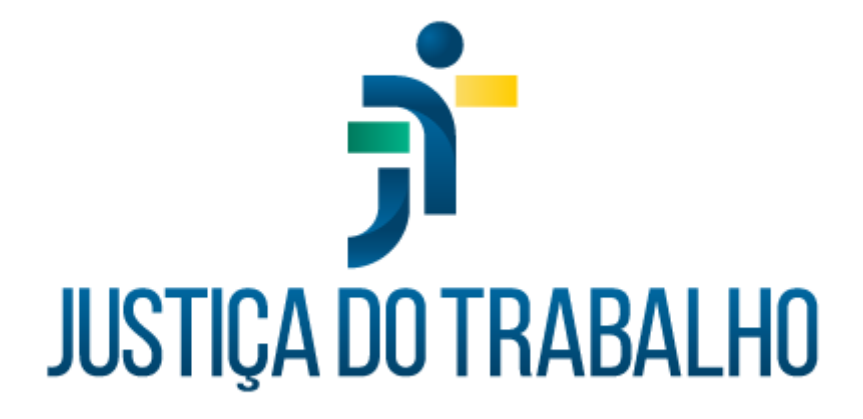

# **SIGEP – Módulo Exercício Provisório**

**Dezembro de 2023**

**Coordenadoria de Projetos Nacionais - CPN**

Versão 1.1

## **HISTÓRICO DE ALTERAÇÕES**

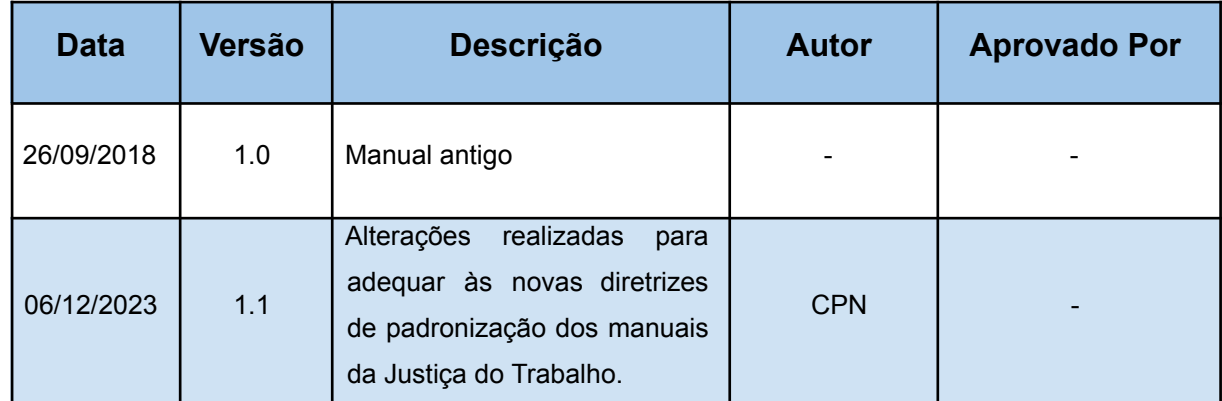

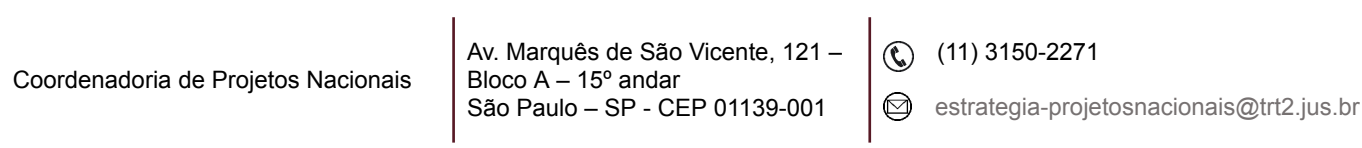

٦

# **SUMÁRIO**

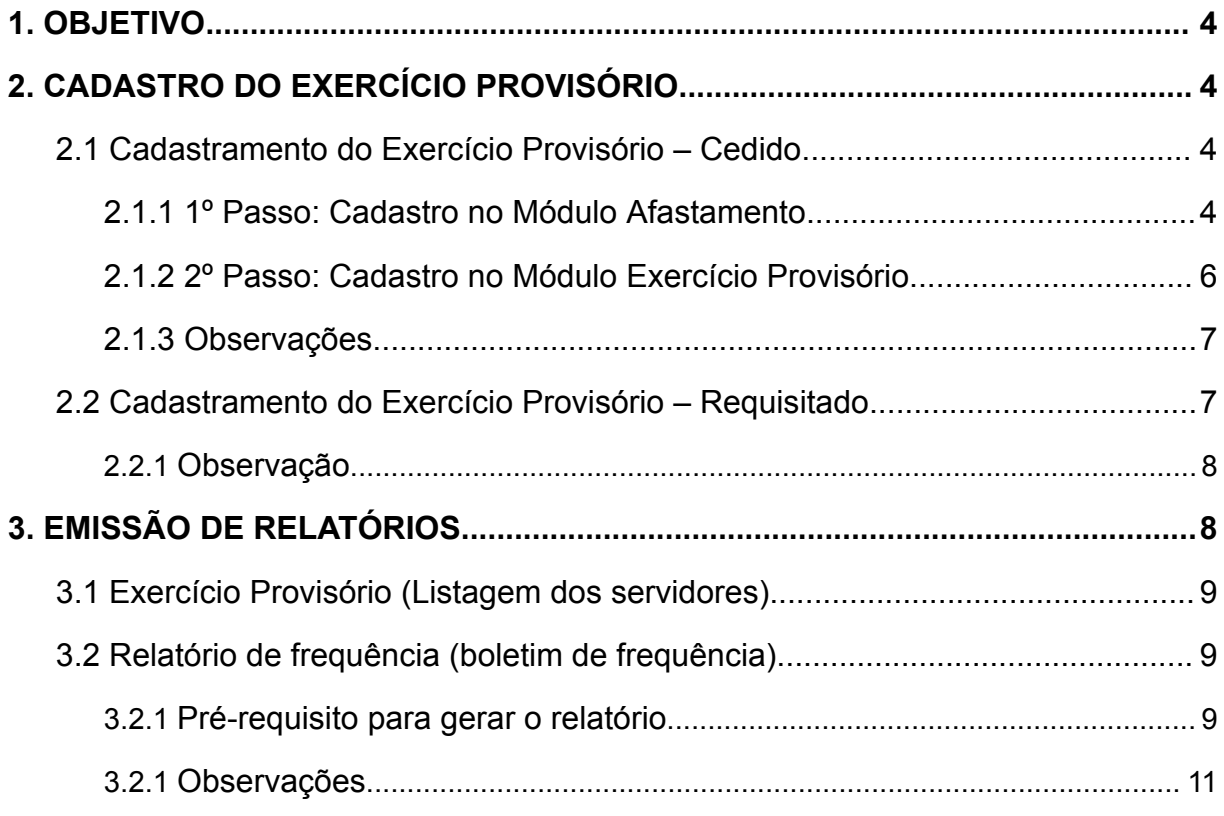

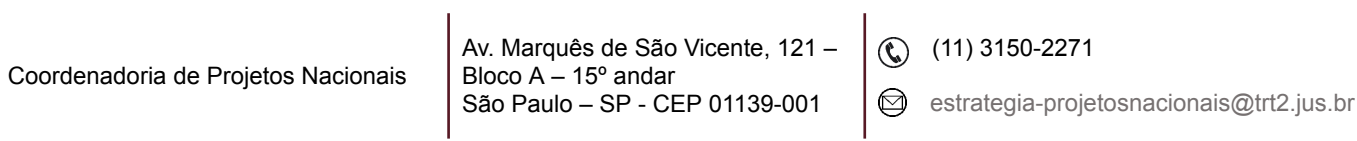

٦

### <span id="page-3-0"></span>**1. OBJETIVO**

Fornecer informações para entender e resolver possíveis dúvidas sobre o Módulo de Exercício Provisório do SIGEP-JT.

## <span id="page-3-1"></span>**2. CADASTRO DO EXERCÍCIO PROVISÓRIO**

Neste módulo, ocorre o cadastramento do exercício provisório dos servidores que serão lotados em outros órgãos (cedidos), bem como dos servidores de outros órgãos que serão lotados no seu Tribunal (requisitados).

Imagem 1

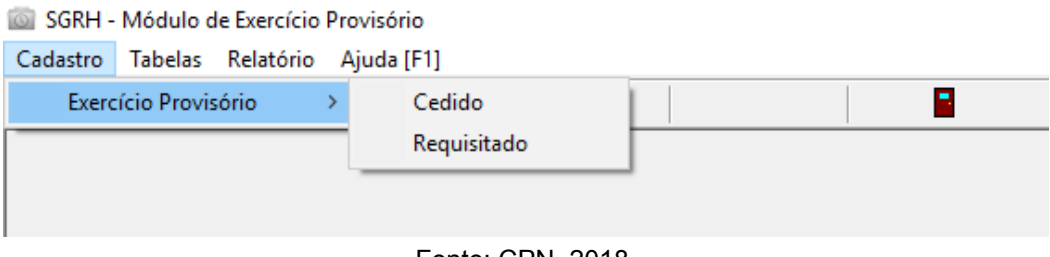

#### <span id="page-3-2"></span>**2.1 Cadastramento do Exercício Provisório – Cedido**

Nesta opção é necessário primeiramente o cadastramento desta licença no módulo Afastamento. Sem o lançamento no módulo Afastamento, sequer aparecerá o nome do servidor no módulo Exercício Provisório.

Desta forma, o cadastramento do exercício provisório envolve 2 passos:

**1º passo:** cadastro no módulo Afastamento;

**2º passo:** cadastro no módulo Exercício Provisório.

#### <span id="page-3-3"></span>**2.1.1 1º Passo: Cadastro no Módulo Afastamento**

No menu "Cadastro", você deverá clicar em "Afastamentos" e localizar o servidor que deseja lançar a licença.

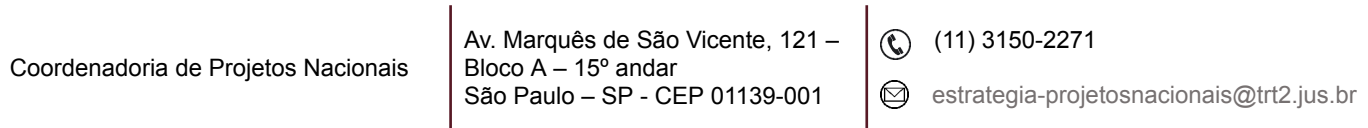

Fonte: CPN, 2018.

#### Imagem 2

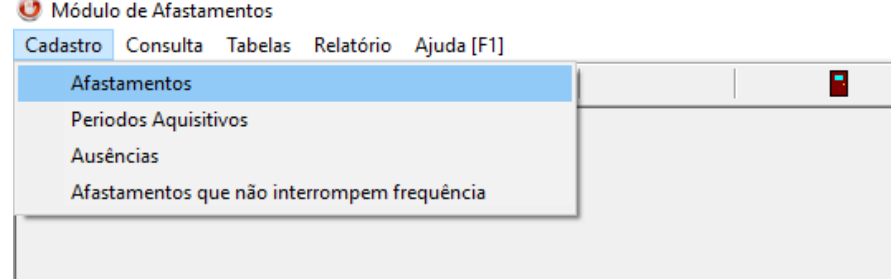

Fonte: CPN, 2018.

Após localizar o servidor, lançar os seguintes dados:

- Data início do afastamento;
- Afastamento: clicar no **e** e no campo "Procurado por", digitar %cônj, selecionar o afastamento "licença por afastamento do cônjuge", modalidade: "com exercício provisório";
- Efetivo Exercício: Sim;
- Situação do Afastamento: selecionar "deferido";
- Documentos: preencher todos os campos, conforme o documento de deferimento;

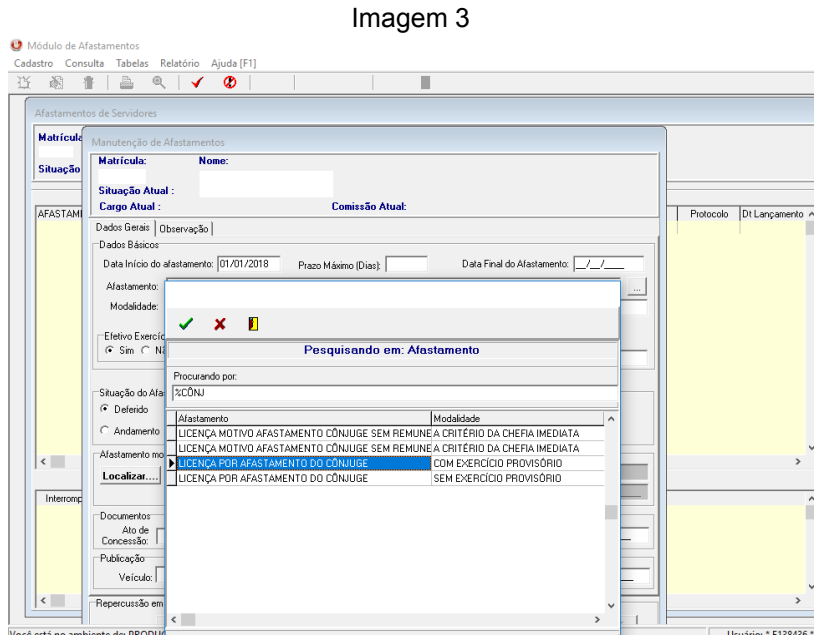

Fonte: CPN, 2018.

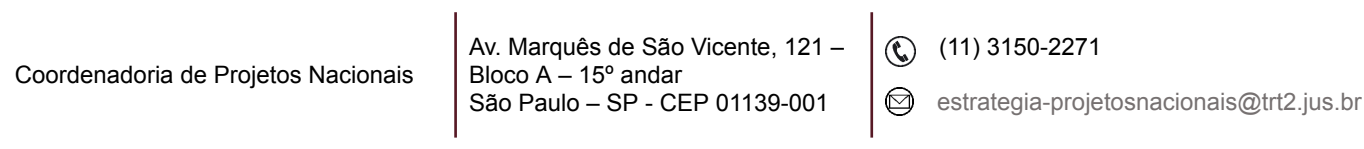

● Após o lançamento dos dados, clicar em "confirmar".

#### <span id="page-5-0"></span>**2.1.2 2º Passo: Cadastro no Módulo Exercício Provisório**

No menu "Cadastro", selecionar "Exercício Provisório", opção "Cedido" e localizar o servidor.

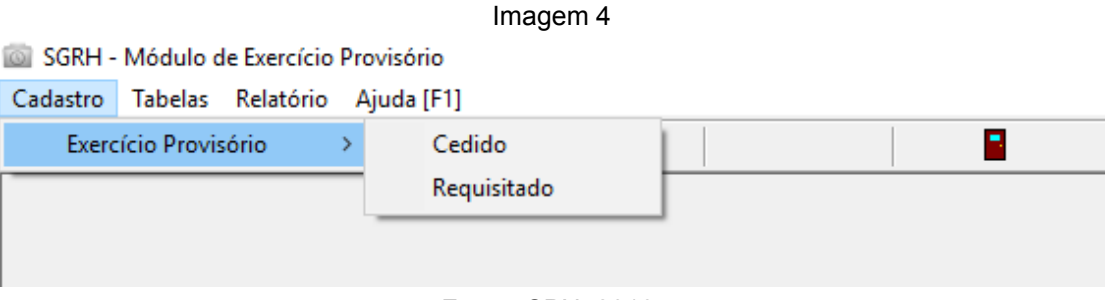

Fonte: CPN, 2018.

Clicar em "incluir" e preencher todos os campos das abas "Órgão Cedente" e Órgão Cessionário". Os campos da aba "Retorno Órgão Cedente" são preenchidos apenas quando o servidor retornar ao órgão de origem. Não usamos a aba "Opção de Serviços".

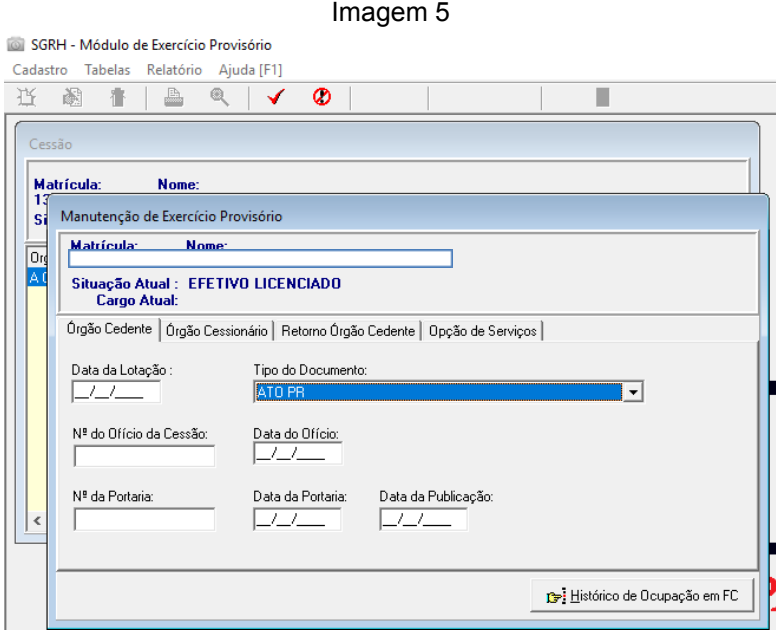

Fonte: CPN, 2018.

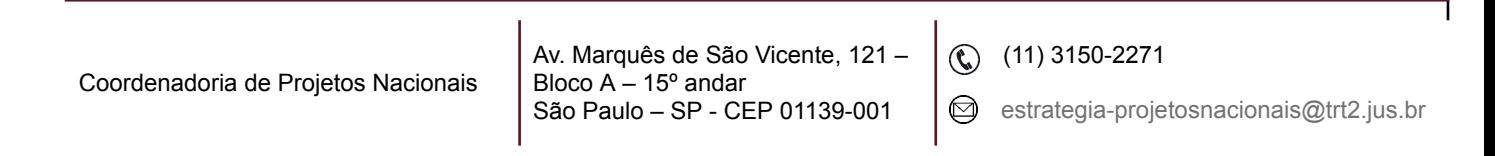

#### <span id="page-6-0"></span>**2.1.3 Observações**

- 1. Na aba Órgão Cedente preencher o campo "Data da lotação" com o primeiro dia do exercício provisório. Na aba Órgão cessionário preencher o campo "Data da apresentação" com o primeiro dia após o fim da licença trânsito (se houver). Se não houver licença trânsito esta data será igual a data do campo "Data da lotação".
	- 2. Não usamos o campo "Histórico de Ocupações em FC".
	- 3. Quando ocorrer o retorno do servidor ao órgão de origem, ou seja, o término do exercício provisório de um servidor lotado em outro órgão, o lançamento de retorno deverá seguir a seguinte ordem:
		- 1º inserir data de retorno no módulo Exercício Provisório;
		- 2º inserir data final do afastamento no módulo Afastamento.

Se o lançamento não ocorrer nesta ordem, não será possível o lançamento da data de retorno no módulo Exercício Provisório.

4. Quando há o cadastro de um Exercício Provisório Cedido essa informação é enviada ao eSocial no evento S-2231

#### <span id="page-6-1"></span>**2.2 Cadastramento do Exercício Provisório – Requisitado**

Nesta opção, não há necessidade de cadastro da licença para acompanhar cônjuge com exercício provisório no módulo Afastamento, como na opção anterior. O cadastramento é direto no Módulo Exercício Provisório.

No menu "Cadastro", selecionar "Exercício Provisório", opção "Requisitado" e localizar o servidor.

Clicar em "incluir" e preencher todos os campos das abas "Órgão Cedente" e "Órgão Cessionário". Os campos da aba "Retorno Órgão Cedente" são preenchidos apenas quando o servidor retornar ao órgão de origem. Não usamos a aba "Opção de Serviços".

Coordenadoria de Projetos Nacionais

Av. Marquês de São Vicente, 121 – Bloco  $A - 15^{\circ}$  andar São Paulo – SP - CEP 01139-001

 $\textcircled{c}$  (11) 3150-2271

 $\odot$  estrategia-projetosnacionais@trt2.jus.br

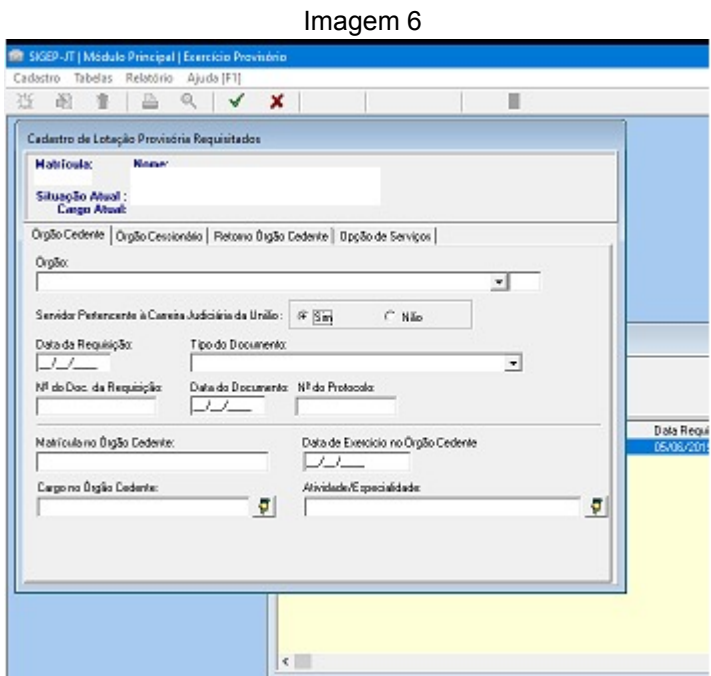

Fonte: CPN, 2023.

#### <span id="page-7-0"></span>**2.2.1 Observação**

Quando há o cadastro de um Exercício Provisório Requisitado essa informação é enviada ao eSocial no evento S-2300.

## <span id="page-7-1"></span>**3. EMISSÃO DE RELATÓRIOS**

Para gerar relatórios dos servidores em licença para acompanhar cônjuge com exercício provisório, deve-se acessar o menu "Relatórios". Os principais relatórios são:

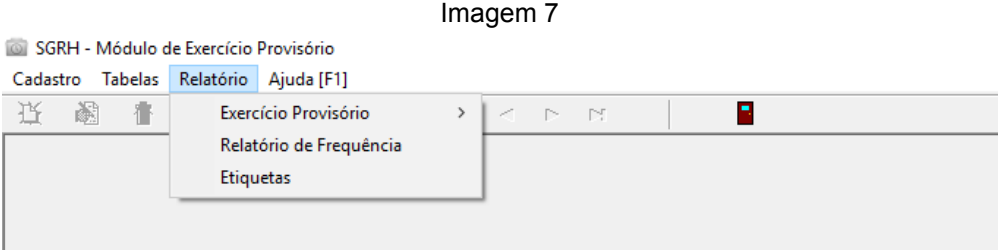

Fonte: CPN, 2018.

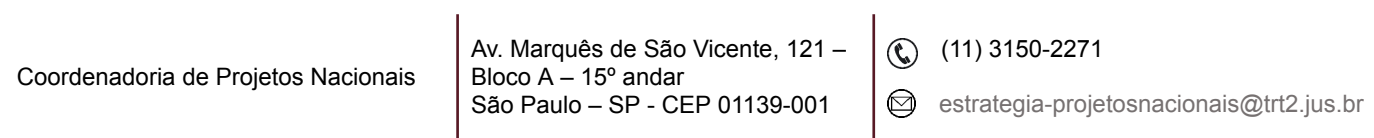

٦

#### <span id="page-8-0"></span>**3.1 Exercício Provisório (Listagem dos servidores)**

Neste relatório são apresentados todos os servidores em exercício provisório que foram cadastrados no módulo de Exercício Provisório, tanto os atuais servidores em exercício provisório, quanto os que já retornaram ao órgão de origem. Não é possível filtrar por Tribunal.

Há a opção "cedido" para imprimir a listagem dos servidores do Tribunal e que estiveram ou estão em lotação provisória em outro órgão e a opção "requisitados" para gerar a listagem dos servidores de outros órgãos e que estiveram ou estão lotados provisoriamente no Tribunal. Não é possível filtrar por Regional.

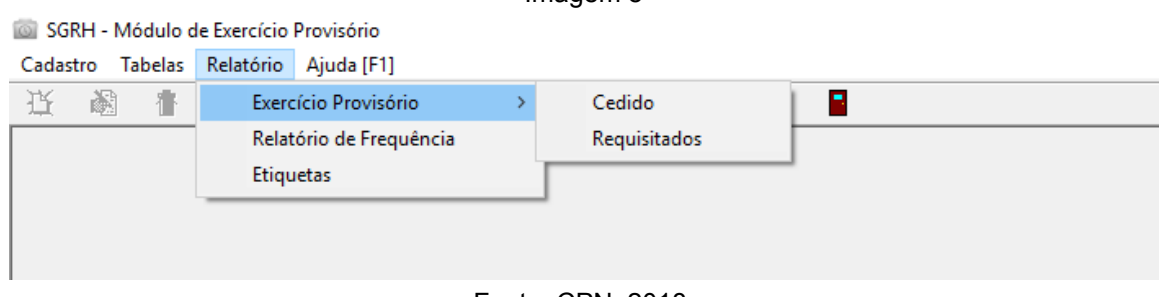

Imagem 8

#### Fonte: CPN, 2018.

#### <span id="page-8-1"></span>**3.2 Relatório de frequência (boletim de frequência)**

Mensalmente, enviamos a frequência dos servidores lotados provisoriamente no Tribunal para os órgãos cedentes (órgãos de origem). Neste relatório é gerado o Boletim de Frequência por órgão cedente, que é enviado posteriormente para cada órgão.

#### <span id="page-8-2"></span>**3.2.1 Pré-requisito para gerar o relatório**

Antes de emitir os Boletins de Frequência, é necessário incluir o nome do responsável que assinará os Boletins de Frequência. Deve-se acessar o menu "Tabelas", selecionar a opção "Responsável" e clicar em "Incluir". Para alterar o

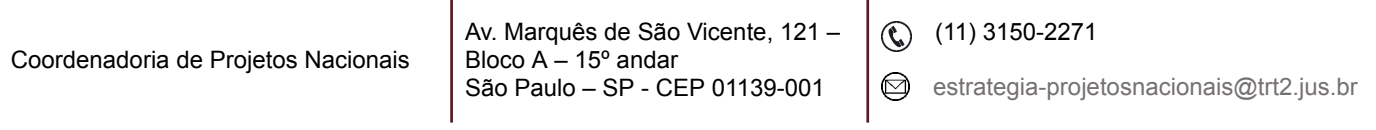

responsável, você deverá primeiro excluir o atual responsável, clicando na opção excluir e depois incluir o novo responsável.

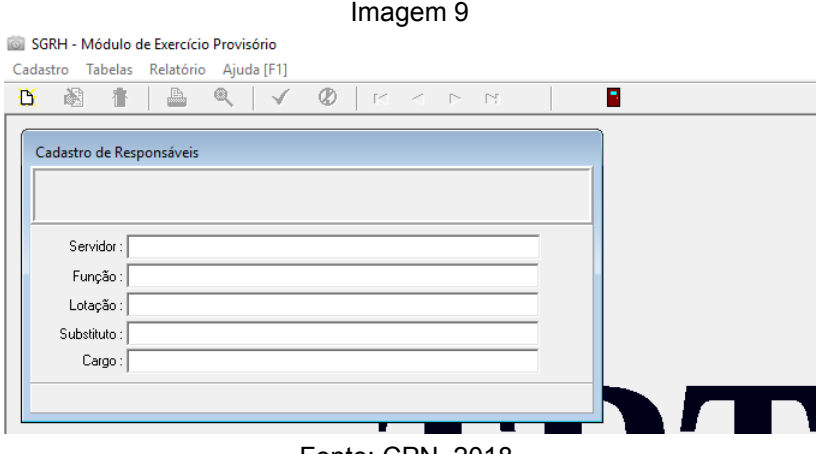

Fonte: CPN, 2018.

Nesta opção, são gerados os Boletins de Frequência, que são os relatórios de frequência mensal dos servidores em exercício provisório no Regional (requisitados) e que são enviados mensalmente aos órgãos de origem.

Imagem 10

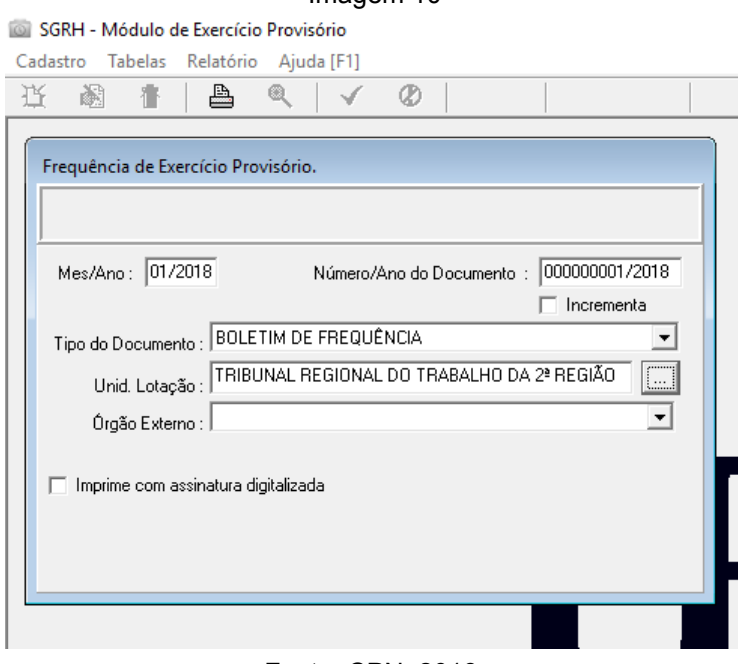

Fonte: CPN, 2018.

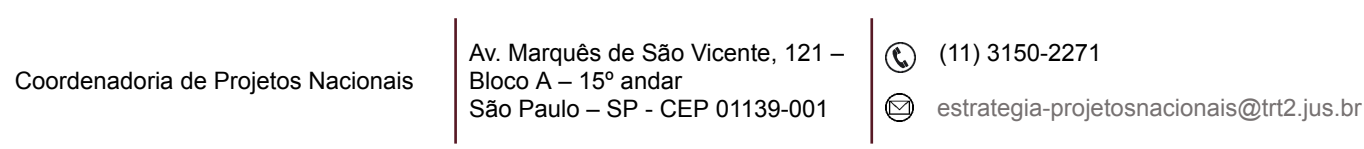

Após preencher todos os dados, para gerar o relatório basta clicar no botão "imprimir".

O campo "Incrementa" deve ser selecionado se você quiser que cada boletim tenha um número diferente e sequencial (ordem crescente) a partir do número digitado no campo "Número/Ano do Documento". Caso não selecione este campo, todos os boletins ficarão com o mesmo número lançado no "Número/ Ano do Documento".

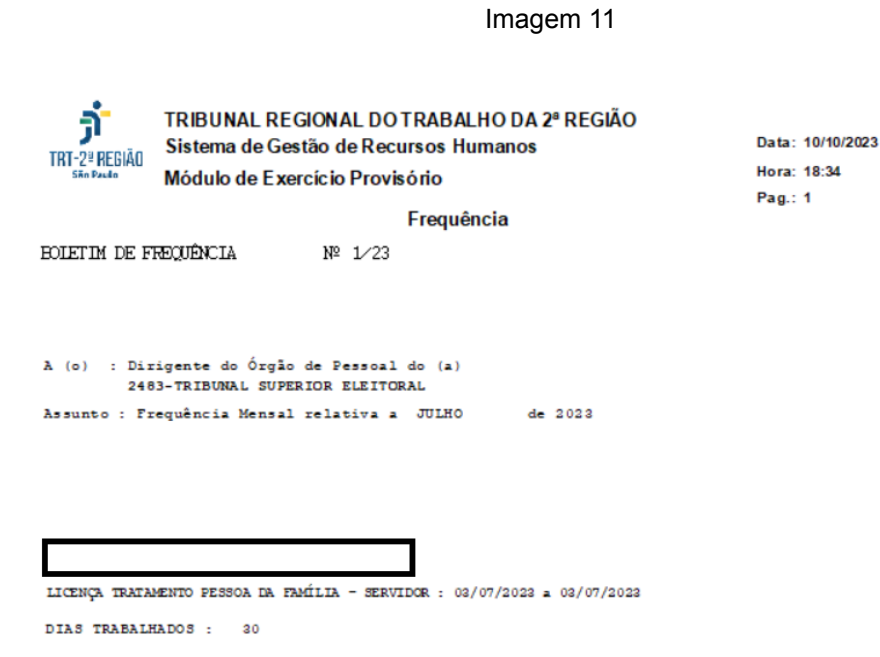

Fonte: CPN, 2023.

#### <span id="page-10-0"></span>**3.2.1 Observações**

● É importante que no cadastro do servidor, no módulo Gestão, tenha sido selecionada a opção "sim" no "Controle de Frequência/ Aba "Funcional" / Aba "Geral", caso contrário não será gerada a frequência deste servidor no Boletim de Frequência.

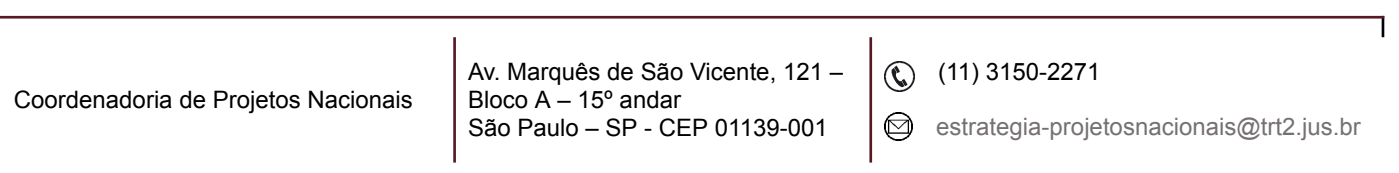

Imagem 12

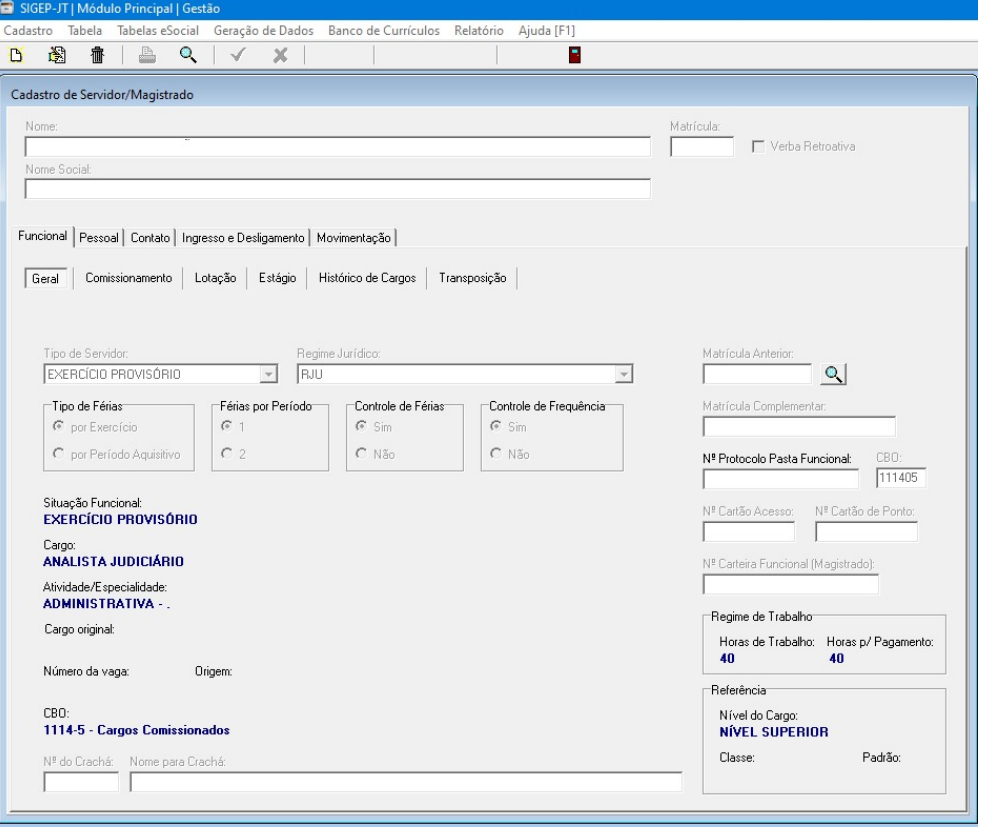

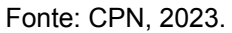

- A frequência dos servidores de outros órgãos lotados no órgão é gerada nos módulos de Remoção, Requisição e Exercício Provisório e enviada aos respectivos órgãos cedentes/ origem. Já os agendamentos de férias, solicitação de Antecipação Salarial de férias (AS) e solicitação de Antecipação de Gratificação Natalina (AGN) são enviados automaticamente pelo SIGEP quando o servidor solicita no SIGEP on-line, para o email cadastrado no módulo Gestão (Tabela / Órgãos / email de comunicação de férias). O email remetente de envio das férias/AGN e AS é cadastrado no módulo Férias (Cadastro / E-mail de contato – Servidores Externos).
- Os relatórios podem ser impressos, bem como gerados em formato "pdf". Para gerar o relatório em pdf, basta clicar no botão "printer setup"

Coordenadoria de Projetos Nacionais

Av. Marquês de São Vicente, 121 – Bloco  $A - 15^\circ$  andar São Paulo – SP - CEP 01139-001

 $\circledR$  (11) 3150-2271

estrategia-projetosnacionais@trt2.jus.br

, no campo nome da impressora, selecionar a opção "PDF", clicar em "OK", depois no botão "imprimir"  $\triangleq$  e escolher o local para salvar o arquivo.

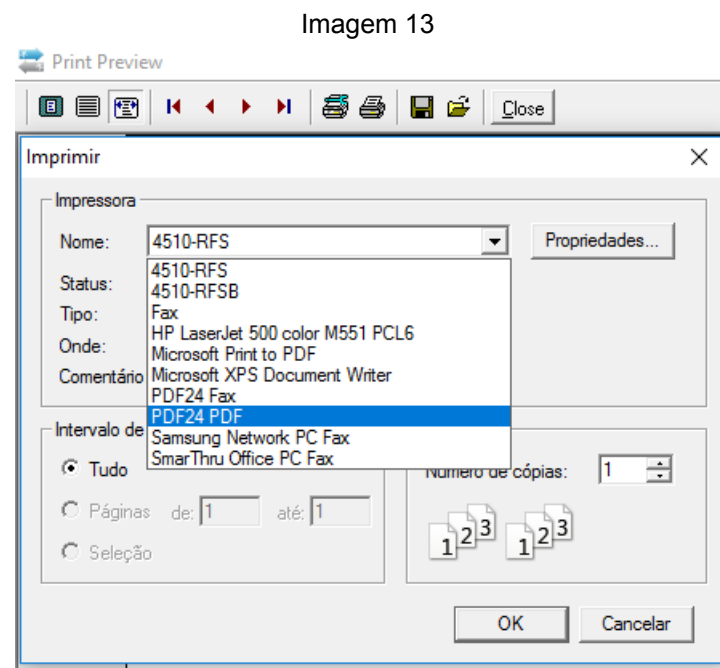

Fonte: CPN, 2018.

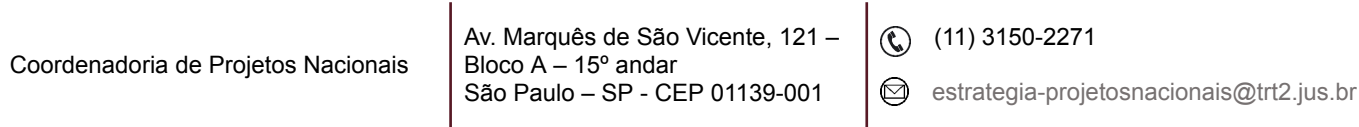